• Para ver información sobre las especificaciones y el funcionamiento, consulte el manual de instrucciones[: Manual de instrucciones del YF20](https://www.citizenwatch-global.com/support/pdf/yf20/s.pdf)

## **Identificación de los componentes**

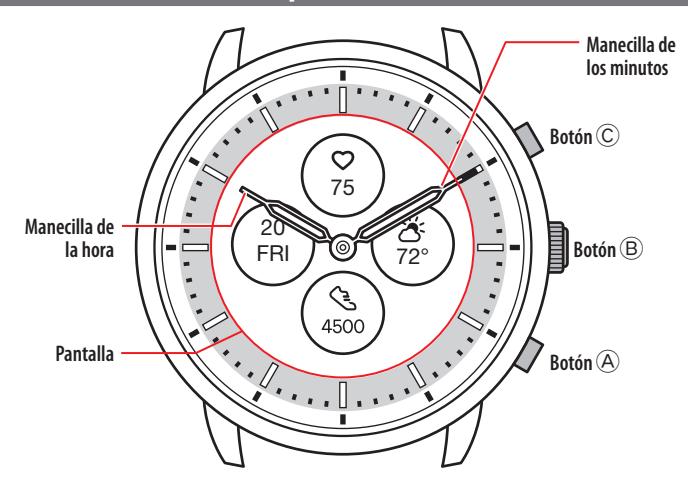

• La apariencia real puede diferir de las ilustraciones.

# **Acerca de la pantalla del reloj**

Este reloj está equipado con una pantalla electrónica de papel. Gracias a la pantalla, el reloj puede indicar siempre diversas informaciones con poco consumo de reserva de energía. Por otro lado, a diferencia de un LCD ordinario, la indicación no se actualiza siempre.

Para ver los pasos totales actuales u otros datos en tiempo real, es necesario actualizar la indicación intencionadamente.

### *Actualización de la indicación de la pantalla*

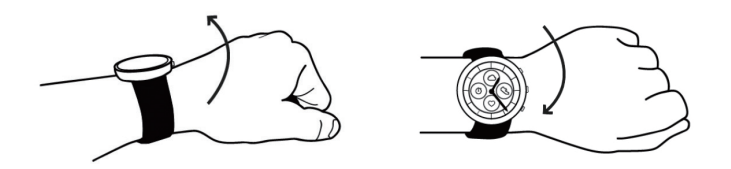

Gire la muñeca rápidamente y las manecillas del reloj se moverán y la indicación de la pantalla se actualizará.

• Inténtelo de nuevo si las manecillas no se mueven.

#### *Encendido de la luz*

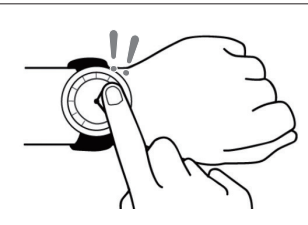

Toque dos veces el centro de la pantalla para encender la luz. • La luz se apaga automáticamente sin necesidad de realizar ninguna operación.

#### *Indicación de las notificaciones*

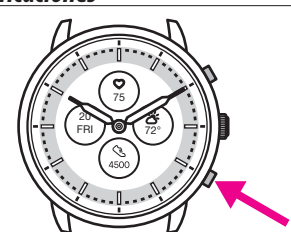

Mantenga pulsado el botón inferior derecho  $\Theta$  del reloj para indicar las notificaciones en la pantalla del reloj.

• Para obtener más información sobre las notificaciones, consulte el manual de instrucciones.

### *Ocultar información en la pantalla*

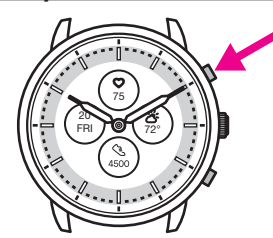

Puede ocultar información en la pantalla manteniendo pulsado el botón superior derecho C del reloj.

• También puede ocultar la información mediante los ajustes del reloj. Para obtener más información, consulte el manual de instrucciones.

### **Antes de conectarse a un smartphone**

Debe instalar la aplicación específica « CITIZEN CONNECTED » en el smartphone y realizar la vinculación entre el teléfono y el reloj para conectarlos.

Para conectarlos siga estos pasos.

- Este reloj se comunica con los smartphones mediante la tecnología de ahorro de energía Bluetooth® Low Energy.
- The Bluetooth® word mark and logos are registered trademarks owned by Bluetooth SIG, Inc.
- Google, Wear OS by Google, Google Play and Google Play<br>logo, Google Fit, Google Assistant, Google Calendar, Gmail,<br>Android and Android Go Edition, Android One, Google<br>Pixel, Google Nest Thermostat are trademarks of Googl
- IOS is a trademark or registered trademark of Cisco Systems, Inc. or its affiliates in the United States and other countries, and is used under license.

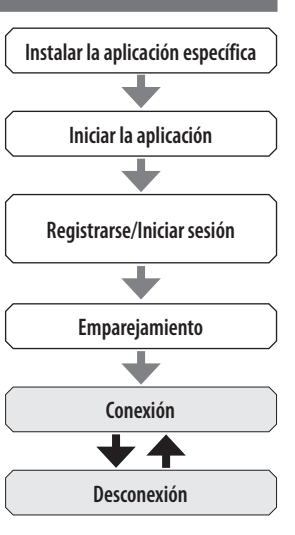

#### *Requisitos para la conexión*

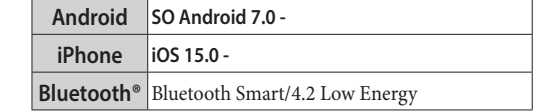

- No puede instalar la aplicación específica si su smartphone no es compatible con ella.
- Es posible que no se garantice que la aplicación funcione correctamente, aunque el smartphone cumpla con los requisitos.
- La actualización de la aplicación específica puede cesar tras el fin de la producción del reloj.

Las pantallas reales o la indicación de la aplicación específica pueden diferir de las de este manual en función de las condiciones de uso o cambios de especificaciones en la actualización de la aplicación.

En ese caso, siga las instrucciones de la pantalla real de la aplicación.

## **Ejecute el emparejamiento con el smartphone**

Ejecute el emparejamiento la primera vez que conecte el reloj y el smartphone.

- La información de emparejamiento única se guarda en el reloj y el smartphone cuando se ejecuta el emparejamiento.
- Abra una cuenta al inicio de la aplicación específica. Para crear una cuenta se necesita una dirección de correo electrónico que pueda utilizarse para recibir correos.
- Guarde la dirección de correo electrónico y la contraseña de la cuenta por si la necesita más adelante.

### *Ejecución del emparejamiento*

- Para poder realizar el emparejamiento, debe utilizar el reloj y el smartphone.
- Cargue el reloj y el smartphone con suficiente antelación.
- Active el Bluetooth® y las funciones relacionadas con la información de ubicación en el smartphone.
- **1. Descargue la aplicación específica «CITIZEN CONNECTED» en un sitio de aplicaciones e instálela.**

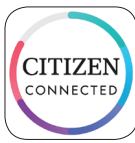

## **2. Inicie la aplicación específica.**

- Siga visualizando la pantalla de la aplicación hasta que finalice el emparejamiento.
- **3. Toque [HÍBRIDO].**

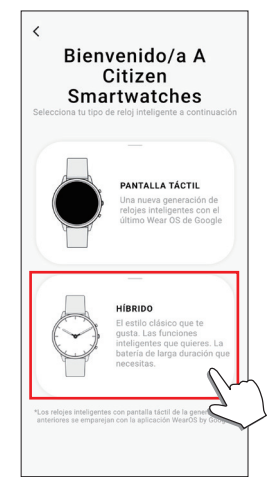

### **4. Abra una cuenta.**

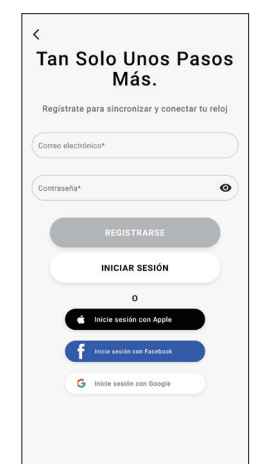

- Proceda a la autenticación después de crear una cuenta. El número de autentificación se envía a la dirección de correo que ha introducido aquí.
- Si ya ha abierto una cuenta con anterioridad y se ha desconectado, pulse [INICIAR SESIÓN] sin ejecutar el emparejamiento.
- Cuando inicie sesión, el estado (estado de inicio de sesión) se mantiene independientemente de si la aplicación está o no activada.

**5. Pulse el botón central derecho** B **y toque [CONTINUAR] en la pantalla de la aplicación mientras se muestra la pantalla [INICIAR SINCRONIZACIÓN].**

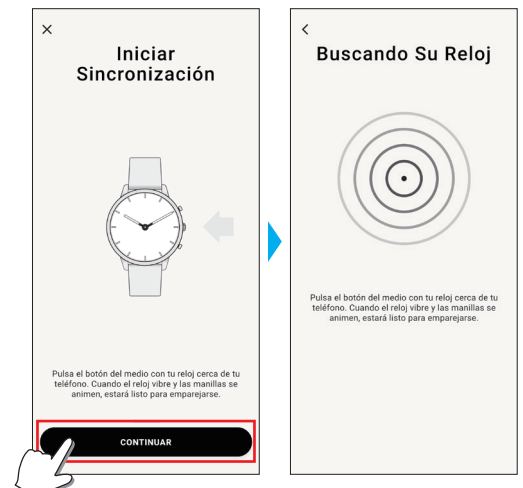

# **6. Toque [ESTE ES MI RELOJ].**

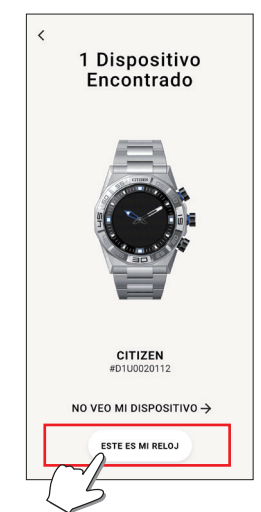

- El reloj que se muestra en la pantalla puede parecer diferente del que usa en realidad.
- Toque [NO VEO MI DISPOSITIVO] si todo el aspecto (además del color) es distinto del suyo.
- Si una actualización del reloj ha comenzado, espera hasta que termine.
- **7. Presione y mantenga pulsado el botón central derecho** B **del reloj dentro del límite de tiempo.**

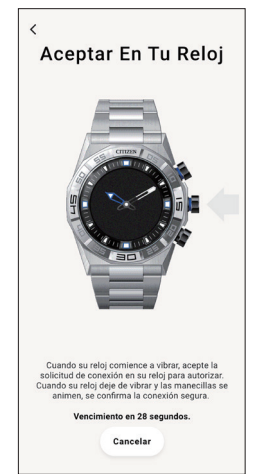

El emparejamiento comienza.

 $\leftarrow$  fr  $\rightarrow$ 

### **Cuando el emparejamiento finaliza correctamente**

Se muestra la pantalla de finalización.

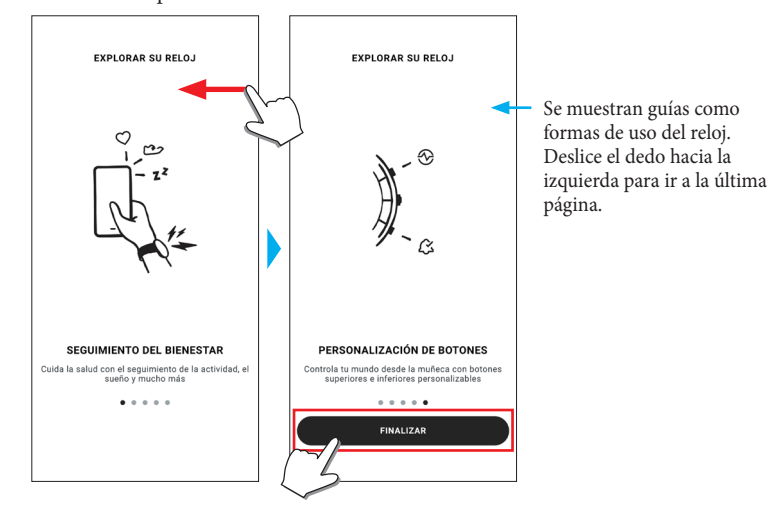

#### **Para empezar el emparejamiento en la pantalla de la aplicación**

Toque el icono del reloj  $\circ$ ) en la parte superior derecha de la pantalla de inicio, deslice el dedo hacia la izquierda en la pantalla [SELECCIONAR DISPOSITIVO] y toque [AÑADIR NUEVO RELOJ].

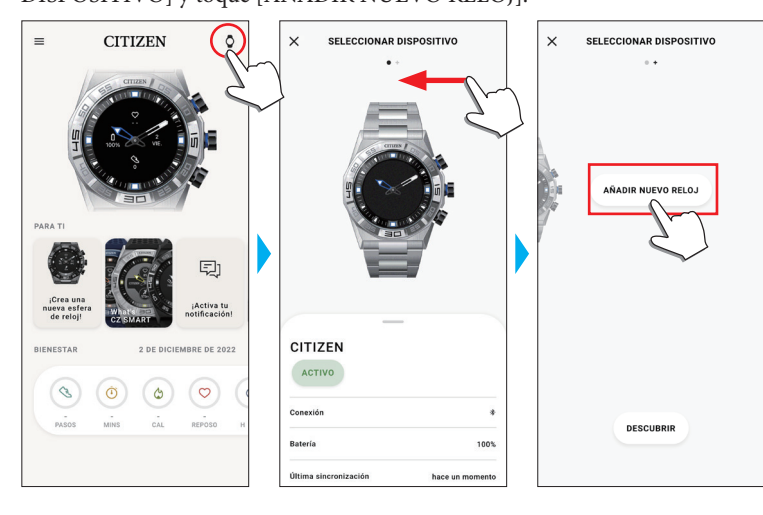

### *Si falla el emparejamiento*

Si el emparejamiento falla y el reloj de destino no aparece en la aplicación específica, siga los siguientes pasos para intentar emparejarlo de nuevo.

- **1. Elimine «Citizen Connected HR» en la configuración de Bluetooth® del smartphone.**
- **2. Desactive la función Bluetooth del smartphone y vuelva a activarla.**
- **3. Ejecute el emparejamiento entre el reloj y el smartphone de nuevo.**

### *Si la conexión falla después del emparejamiento (cancelación del emparejamiento)*

Siga los siguientes pasos para intentar emparejarlo de nuevo.

- **1. Pulse el icono del reloj ( ) en la parte superior de la pantalla de inicio.**
- **2. Deslice el dedo hacia la izquierda o hacia la derecha en la pantalla [SELECCIONAR DISPOSITIVO] para mostrar el reloj con el que desea conectar el smartphone.**
- **3. Deslice hacia arriba la pestaña inferior de la pantalla [SELECCIONAR DISPOSITIVO] para mostrar el menú.**

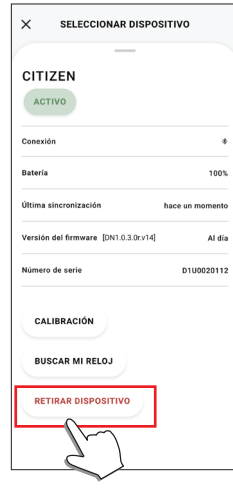

- **4. Toque [RETIRAR DISPOSITIVO].**
- **5. Elimine «Citizen Connected HR» en la configuración de Bluetooth® del smartphone.**
- **6. Desactive la función Bluetooth del smartphone y vuelva a activarla.**
- **7. Ejecute el emparejamiento entre el reloj y el smartphone de nuevo.**

## **AcercaConexión del reloj con el smartphone**

Una vez emparejados, el reloj y el smartphone se conectan y sincronizan sus datos automáticamente cuando se inicia o se muestra la aplicación específica.

- Todas las manecillas del reloj giran completamente cuando comienza la sincronización.
- La hora y el calendario del reloj también se sincronizan con los del smartphone.
- La sincronización de los datos puede llevar un cierto tiempo.
- Algunas operaciones de la aplicación, como el cambio de configuración, van acompañadas de una sincronización de datos.
- La sincronización no se inicia si el reloj no está suficientemente cargado.
- La sincronización no se inicia cuando la distancia entre el smartphone y el reloj es de 10 m o más o cuando hay algún obstáculo entre ellos.

Para iniciar la sincronización de los datos, también puede deslizar el dedo hacia abajo en la pantalla [Inicio].

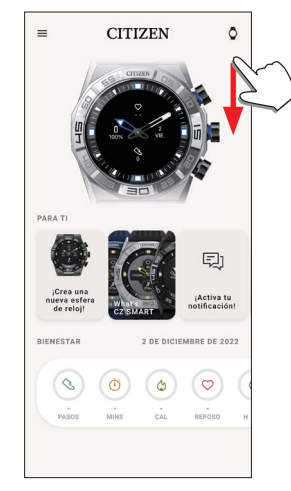

 $\leftarrow$  10  $\rightarrow$ 

# **Ajuste de la hora y el calendario**

Este reloj recibe la información horaria del smartphone en cada conexión y ajusta la hora y el calendario automáticamente.

• No se puede ajustar la hora y el calendario en el propio reloj.

## **Funcionamiento del menú en el reloj**

Mediante el menú del reloj, puede modificar los ajustes del reloj y utilizar sus diversas funciones.

Aquí presentamos el procedimiento básico para utilizar el menú del reloj.

- Para obtener más información sobre los ajustes del reloj y otras funciones, consulte «Acerca del menú del reloj» y «Ajustes del cuerpo del reloj» en la guía en línea.
- Algunas funciones no están disponibles sin la conexión entre el reloj y el smartphone a través de la aplicación específica.

### **1. Presione y mantenga pulsado el botón central derecho**  B **del reloj.**

Las manecillas del reloj señalan uno de los iconos de función en la pantalla.

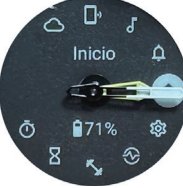

- Inmediatamente después de la indicación, se indica [Inicio].
- La indicación vuelve automáticamente a la indicación normal tras 3 minutos sin ejecutar ninguna operación.

## **2. Presione y suelte el botón inferior derecho**  A **o el botón superior derecho**  C **del reloj repetidamente para cambiar la función que desea usar.**

Las manecillas del reloj señalan uno de los iconos de función.

- Mantenga pulsado el botón inferior derecho  $\bigcirc$  o el botón superior derecho C del reloj para mover las agujas continuamente.
- El icono negro en un círculo blanco muestra la función elegida actualmente.

# **3. Pulse el botón central derecho**  B **del reloj.**

- La indicación en la pantalla cambia a la de la función elegida.
- Algunas funciones comienzan a ejecutarse inmediatamente.

### **Para volver a la indicación normal**

Presione y mantenga pulsado el botón central derecho B del reloj para volver a la indicación normal reloj.

 $\overline{\phantom{a}}$ 

• Cuando haya vuelto al menú desde los ajustes de un elemento, presione y mantenga pulsado el botón central derecho B de nuevo.